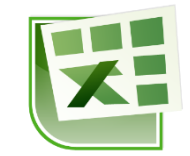

# **תוכן עניינים** חלוקה [לרמות211111111111111111111111111111111111111111111111111111111111111111111111111111111111111111111111111111111111111111111](#page-1-0) סכומי [ביניים211111111111111111111111111111111111111111111111111111111111111111111111111111111111111111111111111111111111111111](#page-1-1) יצירת רמה [\)קבוצה\(211111111111111111111111111111111111111111111111111111111111111111111111111111111111111111111111111111111](#page-3-0) טבלת ציר ותרשים ציר [51111111111111111111111111111111111111111111111111111111111111111111111111111111111111111111111111111111](#page-4-0) יצירת טבלת ציר [5111111111111111111111111111111111111111111111111111111111111111111111111111111111111111111111111111111111111](#page-4-1) תרשים [ציר911111111111111111111111111111111111111111111111111111111111111111111111111111111111111111111111111111111111111111111](#page-8-0) פקודות מאקרו [301111111111111111111111111111111111111111111111111111111111111111111111111111111111111111111111111111111111111111](#page-9-0) הקלטה של פקודת מאקרו תוך שימוש בהפניות [יחסיות301111111111111111111111111111111111111111111111111111](#page-9-1) הקלטה של פקודת מאקרו תוך שימוש בהפניות [מוחלטות301111111111111111111111111111111111111111111111111](#page-9-2) הפעלת מאקרו [301111111111111111111111111111111111111111111111111111111111111111111111111111111111111111111111111111111111111](#page-9-3) מחיקה של [מאקרו3011111111111111111111111111111111111111111111111111111111111111111111111111111111111111111111111111111111](#page-9-4) הוספת פקד להפעלת [מאקרו33111111111111111111111111111111111111111111111111111111111111111111111111111111111111111111](#page-10-0) שמירה של חוברת עבודה עם [מאקרו321111111111111111111111111111111111111111111111111111111111111111111111111111111](#page-11-0)

# <span id="page-1-0"></span>**חלוקה לרמות**

### <span id="page-1-1"></span>*סכומי ביניים*

סכומי ביניים מאפשרים חישובים על קבוצות בתוך טבלת הנתונים )כגון: סכום, ממוצע, מינימום, מקסימום, ועוד). את סיכומי הביניים אפשר להציג מעל או מתחת לנתונים.

חשוב: לפני שמבצעים סכומי ביניים יש למיין את הנתונים לפי השדות עליהם נרצה לבצע את סיכומי הביניים.

#### **עבור לגיליון "1"**

**.1 הצג בעזרת סכומי ביניים את מספר הסטודנטים הלומדים בכל התמחות, ואת מס' הנשים והגברים הלומדים בכל אחת מההתמחויות.**

סמן את הנתונים כולל הכותרות )13R2:B > )מיין את הטבלה כאשר המפתח הראשי הוא התמחות והמפתח המשני הוא מגדר <

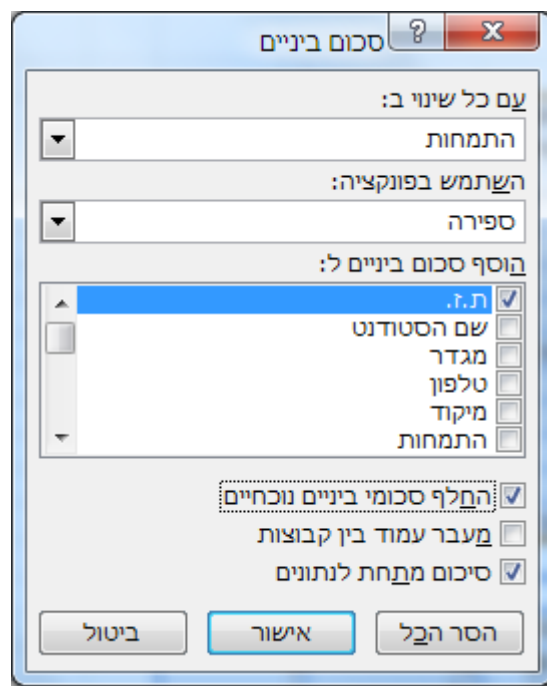

כרטיסיה נתונים < רצועה חלוקה לרמות < סכומי ביניים < סמן :

 $<$ אישור

על מנת לבצע את סיכומי הביניים המשניים )של מס' הנשים והגברים בכל התמחות( נבצע שוב את תהליך סיכומי הביניים.

חשוב: בסכומי ביניים משניים יש לבטל את הסימון של 'החלף סכומי ביניים נוכחיים'1

כרטיסיה נתונים < רצועה חלוקה לרמות < סכומי ביניים < סמן :

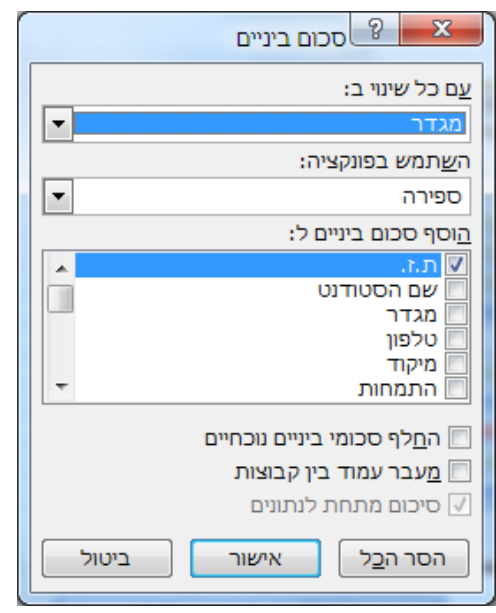

ואישור.

#### **עבור לגיליון "2-5"**

#### **.2 הסר את כל סכומי הביניים.**

סמן את הנתונים כולל הכותרות וסכומי הביניים )20R2:B > )כרטיסיה נתונים < רצועה חלוקה לרמות < סכומי ביניים < הסר הכל

**.3 הצג בעזרת סכומי ביניים את מספר הסטודנטים מכל מגדר, ואת הממוצעים שלהם בשדות: ממוצע תרגילים, ציון פרויקט, ציון בחינה וציון סופי.**

סמן את הנתונים כולל הכותרות )13R2:B > )מיין את הטבלה כאשר המפתח הראשי הוא מגדר

 $\prec$ 

כרטיסיה נתונים < רצועה חלוקה לרמות < סכומי ביניים < סמן:

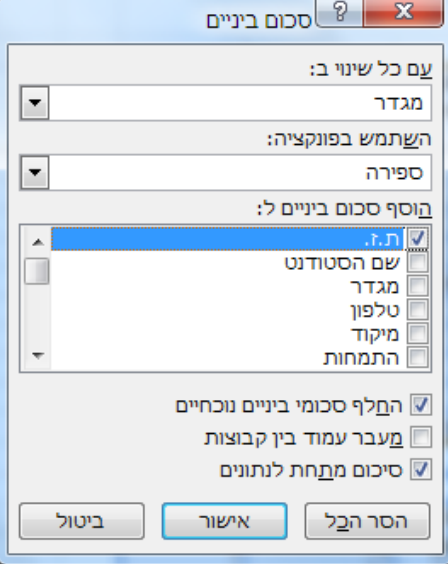

 $<$ אישור

כרטיסיה נתונים < רצועה חלוקה לרמות < סכומי ביניים < סמן :

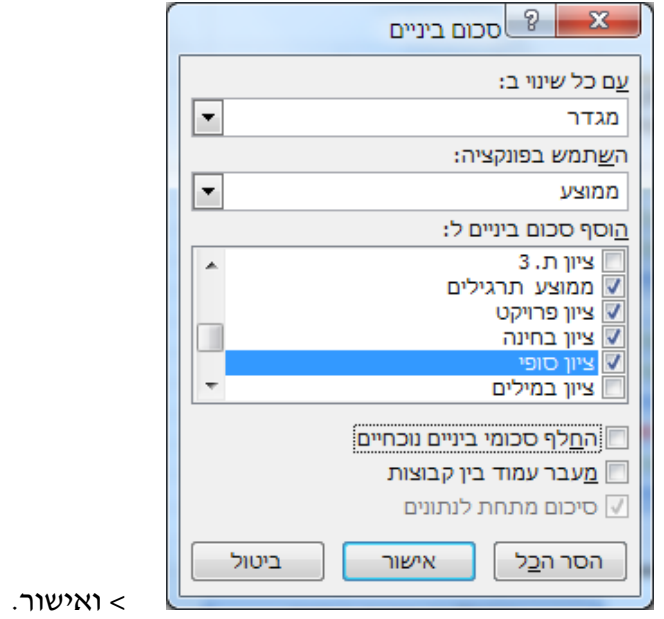

# <span id="page-3-0"></span>*יצירת רמה )קבוצה(*

התוכנה מאפשר ליצור קבוצות ולהציג / להסתיר אותן לפי דרישת המשתמש1

#### **.4 צור רמה הכוללת את השדות ציון ת. 1 ציון ת. 2 וציון ת. 3**

סמן את העמודות J:H > כרטיסיה נתונים < רצועה חלוקה לרמות < קיבוץ

#### **.5 צור רמה הכוללת את כל הציונים של הסטודנטים**

סמן את העמודות O:H > כרטיסיה נתונים < רצועה חלוקה לרמות < קיבוץ

# <span id="page-4-0"></span>**טבלת ציר ותרשים ציר**

טבלת ציר )Table Pivot )ותרשים ציר )Chart Pivot )משמשים לתצוגה ולניתוח מידע מטבלאות נתונים.

**עבור לגיליון "6-22"**

### <span id="page-4-1"></span>*יצירת טבלת ציר*

**.6 צרו טבלת ציר בגיליון נפרד שתציג עבור כל סוג מוצר את הכמות במלאי ואת ערך המלאי. שנו את שם הגיליון ל: 'טבלת ציר'.**

 $\sim$  - סמן + כרטיסיה הוספה $\rm{15}$  > כרטיסיה הוספה  $\rm{17}$   $\rm{17}$   $\sim$   $\rm{21}$ 

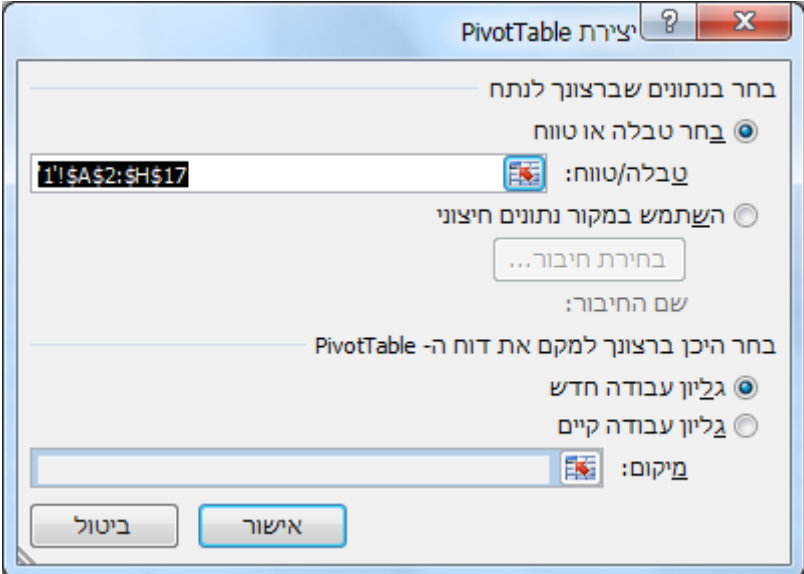

 $<$ אישור

 $<$   $<$  שנה את שם הגיליון החדש שנוצר ל- 'טבלת ציר'  $>$ 

גרור את השדה 'סוג' אזור תויות שורה' <

גרור את השדות 'כמות במלאי' ו- 'ערך המלאי' לאזור 'ערכים'

#### **.2 הוסף לטבלת הציר עבור כל סוג מוצר את ממוצע הכמות במלאי ואת ממוצע ערך המלאי.**

 $\epsilon$ עמוד על טבלת הציר $\epsilon$  גרור את השדות 'כמות במלאי' ו- 'ערך המלאי' לאזור 'ערכים'

עבור לתא 4D > לחצן ימני בעכבר < סכם נתונים לפי < ממוצע <

עבור לתא 4E > לחצן ימני בעכבר < סכם נתונים לפי < ממוצע

#### **.8 שנה את התוכן של תא 4D ל- 'ממוצע הכמות במלאי'.**

 $P$  Enter < עבור לתא 4 $>$   $+$   $>$  מקש פונקציונלי  $>$ 

#### **.9 שנה את התוכן של תא 4E ל- 'ממוצע ערך המלאי'.**

עבור לתא 4E > לחצן ימני בעכבר < הגדרות שדה ערכים < שנה בתיבה 'שם מותאם אישית' לתוכן הרצוי < אישור

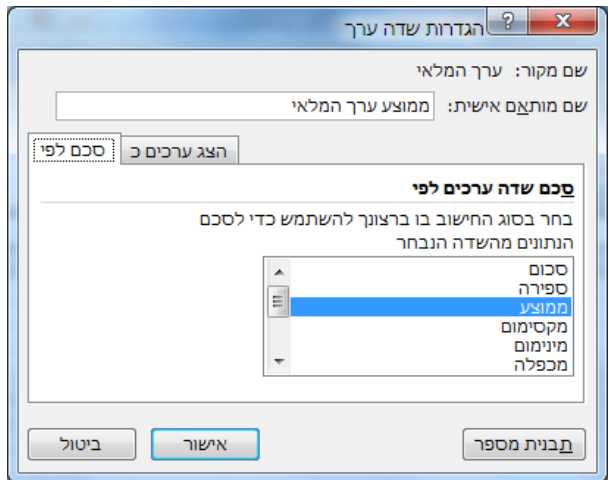

- **.11 שנה את השם של השדה 'סכום של כמות במלאי' ל- 'ס"ה הכמות במלאי'.**
	- **.11 שנה את השם של השדה 'סכום של ערך המלאי' ל- 'ס"ה ערך המלאי'.**

### **.12 שנה את תבנית המספרים של השדות 'סכום ערך המלאי' וממוצע ערך המלאי' לתבנית מטבע ישראלי בשקלים שלמים.**

עבור לתא 4C > לחצן ימני בעכבר < תבנית מספר < בחר בתבנית המתאימה < אישור

עבור לתא 4E > לחצן ימני בעכבר < הגדרות שדה ערכים < תבנית מספר < בחר בתבנית המתאימה < אישור

# **.13 שנה את סדר השדות בטבלת הציר לסדר הבא: ס"ה הכמות במלאי, ממוצע הכמות במלאי, ס"ה ערך המלאי, ממוצע ערך המלאי**

עמוד באזור ערכים על 'ממוצע הכמות במלאי' גרור אותו מעלה ומקם אותו אחרי 'ס"ה הכמות במלאי' <

דרך אחרת:

עמוד באזור ערכים על 'ממוצע הכמות במלאי' < לחצן שמאלי בעכבר < העבר למעלה

# **.14 הוסף שדה שיציג את הכמות של כל סוג מוצר ביחס לכמות המלאי הכוללת באחוזים. מקם את השדה משמאל לשדה 'ס"ה הכמות במלאי' ושנה את שמו ל- 'אחוז מתוך ס"ה הכמות במלאי'.**

גרור את השדה כמות במלאי לאזור 'ערכים' ומקם אותו אחרי ס"ה הכמות במלאי <

 $\epsilon <$  עבור לתא C4  $<$  לחצו ימני בעכבר $<$  הגדרות שדה ערכים  $>$  שנה את השם כנדרש

עבור ללשונית 'הצג ערכים כ-' < בחר % מסה"כ < אישור

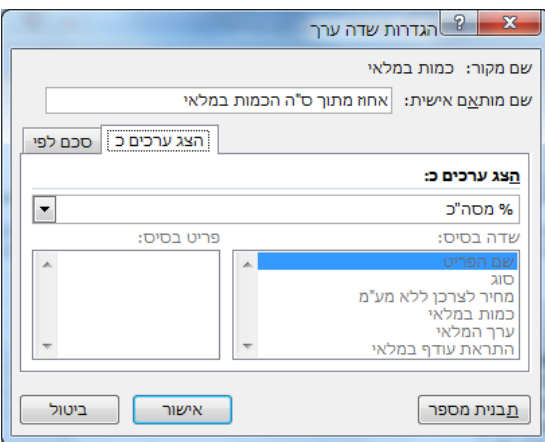

#### **.15 מיין את הטבלה לפי ס"ה הכמות במלאי בסדר עולה.**

עבור לתא 4B > לחצן ימני בעכבר < מיין < מיין מהקטן ביותר לגדול ביותר

#### **.16 הצג מתחת לכל סוג מוצר את הפריטים המשתייכים אליו**

גרור את השדה 'שם הפריט' לאזור תוויות השורה מתחת לתוית 'סוג'1

# **.12 צור קבוצה חדשה שתכלול את נעלי הגברים מכל הסוגים. שנה את שם הקבוצה ל- 'נעלי גברים'. הצג סכומי ביניים לקבוצה שיצרת.**

סמן את הערכים 'ריצה גברים' ו- 'הליכה גברים' בעמודה A > כרטיסיה אפשרויות < רצועה בחירת קבוצה <

 $<$  <  $<$  45  $<$  שנה את תוכן התא לנעלי גברים

לחצן ימני בעכבר על תא 5A > סכום ביניים של סוג 2

או:

לחצן ימני בעכבר על תא 5A > הגדרות שדה < וסמן:

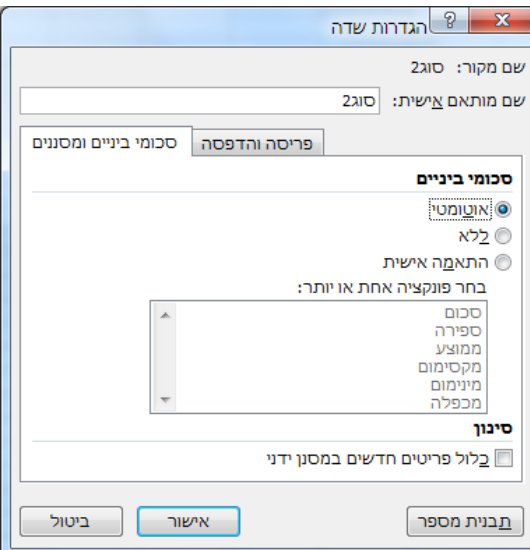

. אפשר גם להתאים אישית את סיכומי הביניים) > אישור

- **.18 צור קבוצה חדשה שתכלול את נעלי הנשים מכל הסוגים. שנה את שם הקבוצה ל- 'נעלי נשים'. הצג סכומי ביניים לקבוצה שיצרת.**
- **.19 צור קבוצה חדשה שתכלול את נעלי הילדים מכל הסוגים. שנה את שם הקבוצה ל- 'נעלי ילדים'. הצג סכומי ביניים לקבוצה שיצרת.**
	- **.21 סנן את הטבלה כך שיוצגו רק נעלי הילדים מסוג דיאדורה KL**
		- **.21 סנן את הטבלה כך שיוצגו רק נעלי הריצה לגברים**
			- **.22 סנן את הרשימה כך שיוצגו רק נעלי הנשים.**
				- **.23 הצג שוב את כל הטבלה.**
		- **.24 העבר את השדה את השדה 'סוג2' לאזור 'מסנן הדוחות'.**

גרור את השדה סוג2 אזור תוויות השורה לאזור מסנן הדוחות1

- **.25 הצג רק את נעלי הגברים.**
- **.26 הצג שוב את כל הטבלה.**

### <span id="page-8-0"></span>*תרשים ציר*

תרשים ציר מאפשר לבנות בקלות ובמהירות תרשים המבוסס על טבלת ציר1

# **.22 צור תרשים ציר המבוסס על הנתונים טווח התאים 17I2:A שבגיליון .6-22 התרשים יציג את העלות הממוצעת ללא מע"מ ואת המחיר הממוצע ללא מע"מ לכל סוג נעל.**

 $\sim$  32:H17 סמן את הטווח 17H2.3 > כרטיסיה הוספה > רצועה תרשימים > Pivot Chart < סמן

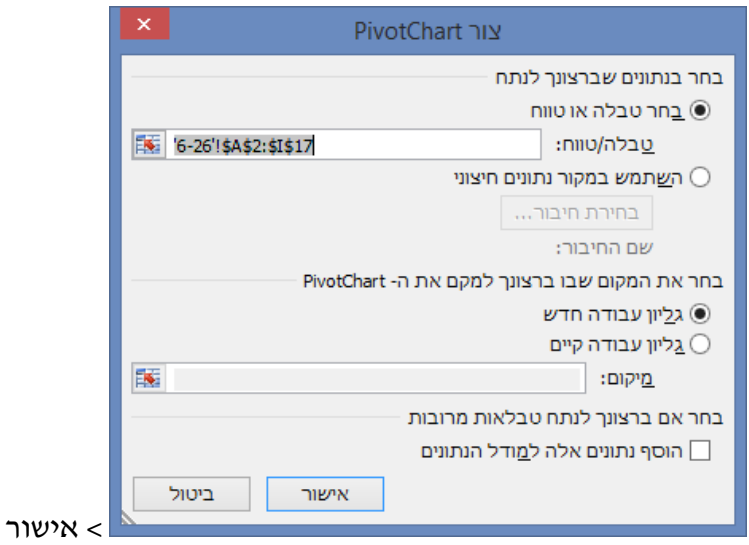

בחר את השדות: סוג, עלות ללא מע"מ, ומחיר ללא מע"מ <

שנה את ההגדרות של שדות הערכים: עלות ללא מע"מ ומחיר ללא מע"מ ל- ממוצע1

# <span id="page-9-0"></span>**פקודות מאקרו**

#### **עבור לגיליון "28-31"**

### <span id="page-9-1"></span>*הקלטה של פקודת מאקרו תוך שימוש בהפניות יחסיות*

פקודות אלו מאפשרות חזרה מהירה על הפעולה שהוקלטה תוך כך שהפעולות יבוצעו באופן יחסי לתא עליו נמצא הסמן בעת הפעלת המאקרו1

# **.28 צור פקודת מאקרו בשם Green שתצבע ברקע ירוק את הנתונים בשדה שעל הכותרת שלו יציב משתמש את הסמן.**

הצב את הסמן על אחת מהכותרות של טבלת הנתונים )נניח על 3C > )כרטיסיה תצוגה < רצועה מאקרו < ברשימה הנפתחת בחר: השתמש בהפניות יחסיות < ואחר כך בחר: הקלט מאקרו <  $\sim$  G + Ctrl + Shift  $\,$   $\sim$  הגדר מקשי קיצור: Sheen  $\sim$  הגדר תיאור $\sim$  G  $\sim$  הגדר תיאור צביעת שדה בירוק < אישור < לחץ **↓**+ctrl+shift > כרטיסיה בית < עיצוב גופן עם מילוי ירוק < כרטיסיה תצוגה < רצועה מאקרו < בחר: עצור הקלטה1

# <span id="page-9-2"></span>*הקלטה של פקודת מאקרו תוך שימוש בהפניות מוחלטות*

בפקודות אלו לא משנה היכן נמצא הסמן – תמיד תבוצע אותה הפעולה.

#### 129 **צור פקודת מאקרו בשם MyName שתרשום את שמך בתא 8T.**

כרטיסיה תצוגה < רצועה מאקרו < ברשימה הנפתחת בטל את הלחיצה על 'השתמש בהפניות יחסיות' )במידה והייתה מופעלת( < הקלטת מאקרו < שנה את שם המאקרו ל- MyName >  $>$  הגדר מקשי קיצור $\rm{St}$  + Ctrl + Shift  $>$   $\rm{St}$  + הגדר תיאור $\rm{St}$  - הגדר הישום השם שלי בתא עבור לתא 8T > רשום את שמך < enter > כרטיסיה תצוגה < רצועה מאקרו < בחר: עצור הקלטה.

### <span id="page-9-3"></span>*הפעלת מאקרו*

כרטיסיה תצוגה < רצועה מאקרו < בחר: הצג פקודות מאקרו < בחירת שם המאקרו < הפעל )ר' צילום בעמוד הבא).

. או: ע"י שימוש במקשי הקיצור שהוגדרו

### <span id="page-9-4"></span>*מחיקה של מאקרו*

כרטיסיה תצוגה < רצועה מאקרו < בחר: הצג פקודות מאקרו < בחירת שם המאקרו < מחק )ר' צילום בעמוד הבא).

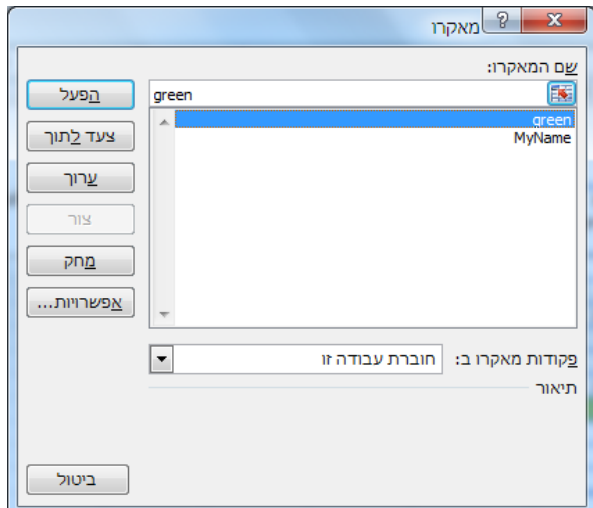

# <span id="page-10-0"></span>*הוספת פקד להפעלת מאקרו*

ישנן פעולות מתקדמות האפשריות רק ע"י הוספת הכרטיסיה "מפתחים" לסרגלי הכלים. אם הכרטיסיה לא מופיעה בחוברת העבודה יש להכנס לכרטיסיה קובץ < לבחור אפשרויות < התאמה אישית של רצועת הכלים < ולסמן את הכרטיסיה הראשית "מפתחים"1

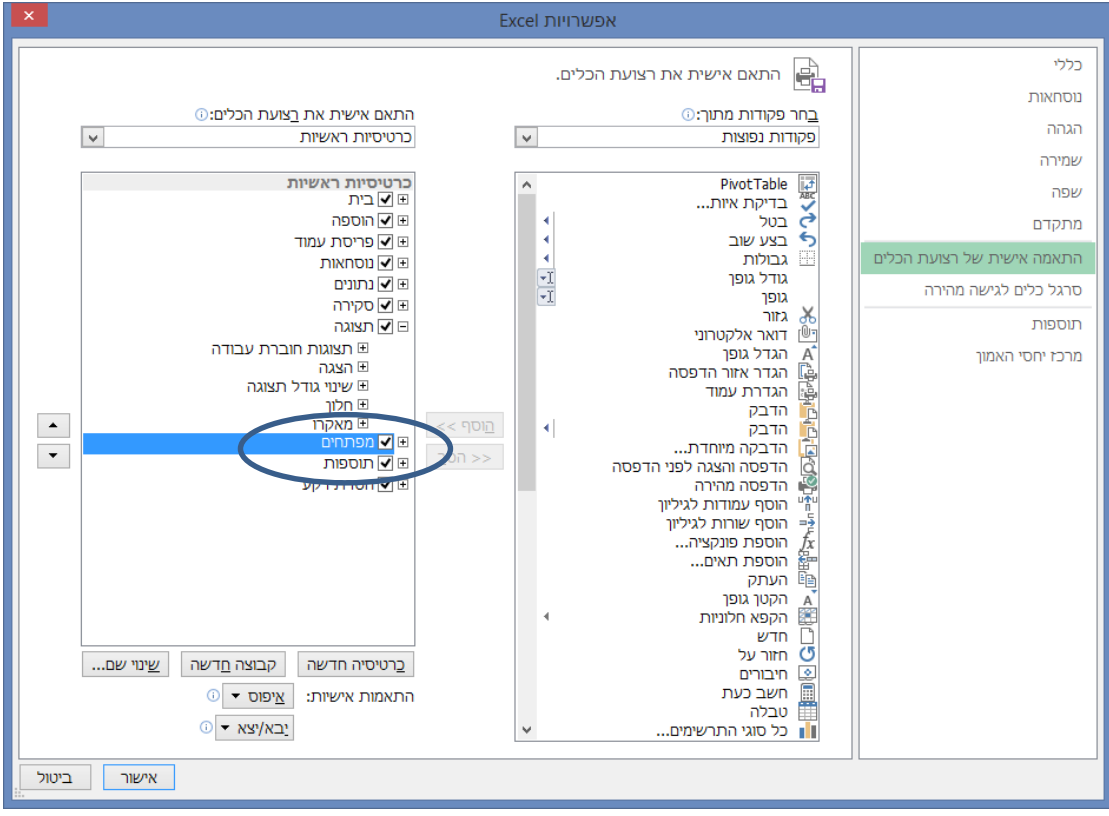

#### **.31 צור פקד שיפעיל את המאקרו MyName**

כרטיסיה מפתחים < רצועה פקדים < הוסף < לחצן )פקד טופס( < שרטט את הפקד על הגיליון < שייך את הפקד לפקודת המאקרו הרצויה

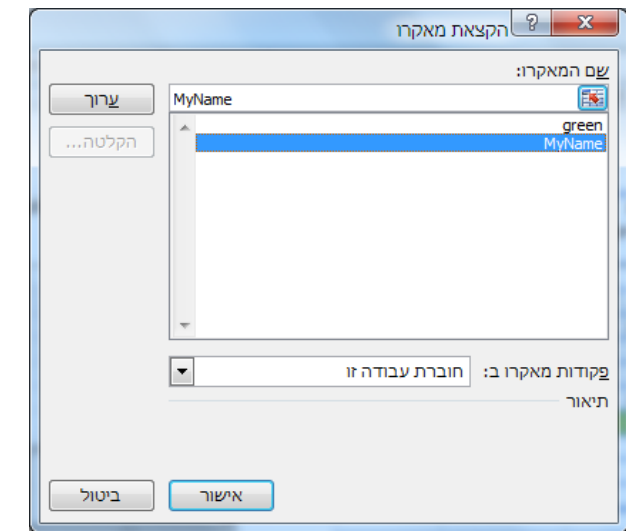

אישור $<$ 

# **.31 שנה את הכיתוב על הפקד לכיתוב: MyName**

לחצן ימני על הפקד < ערוך טקסט < שנה את השם < לחץ על מקום כלשהו בגיליון

# <span id="page-11-0"></span>*שמירה של חוברת עבודה עם מאקרו*

לחצן אופיס < שמירה בשם < שמור כסוג: xlsm

סוג קובץ זה מאפשר הפעלת מאקרו1